*GemStone*®

# *GemConnect Installation Guide*

For use with GemStone/S on Windows on Intel-compatible Systems

July 2010

Version 2.2.2

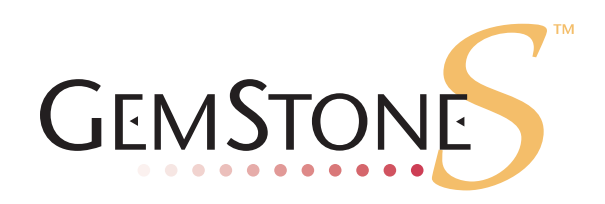

### **INTELLECTUAL PROPERTY OWNERSHIP**

This documentation is furnished for informational use only and is subject to change without notice. GemStone Systems, Inc. assumes no responsibility or liability for any errors or inaccuracies that may appear in this documentation.

This documentation, or any part of it, may not be reproduced, displayed, photocopied, transmitted, or otherwise copied in any form or by any means now known or later developed, such as electronic, optical, or mechanical means, without express written authorization from GemStone Systems, Inc.

Warning: This computer program and its documentation are protected by copyright law and international treaties. Any unauthorized copying or distribution of this program, its documentation, or any portion of it, may result in severe civil and criminal penalties, and will be prosecuted under the maximum extent possible under the law.

The software installed in accordance with this documentation is copyrighted and licensed by GemStone Systems, Inc. under separate license agreement. This software may only be used pursuant to the terms and conditions of such license agreement. Any other use may be a violation of law.

Use, duplication, or disclosure by the Government is subject to restrictions set forth in the Commercial Software - Restricted Rights clause at 52.227-19 of the Federal Acquisitions Regulations (48 CFR 52.227-19) except that the government agency shall not have the right to disclose this software to support service contractors or their subcontractors without the prior written consent of GemStone Systems, Inc.

This software is provided by GemStone Systems, Inc. and contributors "as is" and any expressed or implied warranties, including, but not limited to, the implied warranties of merchantability and fitness for a particular purpose are disclaimed. In no event shall GemStone Systems, Inc. or any contributors be liable for any direct, indirect, incidental, special, exemplary, or consequential damages (including, but not limited to, procurement of substitute goods or services; loss of use, data, or profits; or business interruption) however caused and on any theory of liability, whether in contract, strict liability, or tort (including negligence or otherwise) arising in any way out of the use of this software, even if advised of the possibility of such damage.

### **COPYRIGHTS**

This software product, its documentation, and its user interface © 1986-2010 GemStone Systems, Inc. All rights reserved by GemStone Systems, Inc.

#### **TRADEMARKS**

**GemStone**, **GemBuilder**, **GemConnect**, and the GemStone logos are trademarks or registered trademarks of GemStone Systems, Inc. in the United States and other countries.

**UNIX** is a registered trademark of The Open Group in the United States and other countries.

**Oracle** is a registered trademarks of Oracle Corporation. **Oracle9i** is a trademark of Oracle Corporation.

**Sun**, **Sun Microsystems**, **Solaris**, and **SunOS** are trademarks or registered trademarks of Sun Microsystems, Inc. All **SPARC** trademarks are used under license and are trademarks or registered trademarks of SPARC International, Inc. **SPARCstation** is licensed exclusively to Sun Microsystems, Inc. Products bearing SPARC trademarks are based upon an architecture developed by Sun Microsystems, Inc.

**HP** and **HP-UX** are registered trademarks of Hewlett Packard Company.

**Intel** and **Pentium** are registered trademarks of Intel Corporation in the United States and other countries.

**Microsoft**, **MS**, **Windows**, **Windows 2000** and **Windows XP** are registered trademarks of Microsoft Corporation in the United States and other countries.

**Linux** is a registered trademark of Linus Torvalds and others.

**Red Hat** and all Red Hat-based trademarks and logos are trademarks or registered trademarks of Red Hat, Inc. in the United States and other countries.

**AIX** and **POWER4** are trademarks or registered trademarks of International Business Machines Corporation.

Other company or product names mentioned herein may be trademarks or registered trademarks of their respective owners. Trademark specifications are subject to change without notice. All terms mentioned in this documentation that are known to be trademarks or service marks have been appropriately capitalized to the best of our knowledge; however, GemStone cannot attest to the accuracy of all trademark information. Use of a term in this documentation should not be regarded as affecting the validity of any trademark or service mark.

#### **GemStone Systems, Inc.**

1260 NW Waterhouse Avenue, Suite 200 Beaverton, OR 97006

# *Preface*

This document explains how to install GemConnect version 2.2.2.

For information regarding new and modified features in this release of GemConnect, please refer to the *GemConnect Release Notes* for version 2.2.2.

These documents are also available on the GemStone Technical Support website, as described below.

### **Technical Support**

GemStone's Technical Support website provides a variety of resources to help you use GemStone products.

### **GemStone Web Site: http://support.gemstone.com**

Use of this site requires an account, but registration is free of charge and provides immediate access.

All GemStone product documentation is provided in PDF form on this website. Documentation is also available at

### **http://www.gemstone.com/documentation**

In addition to documentation, the support.gemstone.com website provides:

- Bugnotes, identifying performance issues or error conditions that you may encounter when using a GemStone product.
- TechTips, providing information and instructions that are not otherwise included in the documentation.
- Compatibility matrices, listing supported platforms for GemStone product versions.

This material is updated regularly; we recommend checking this site on a regular basis.

## **Help Requests**

You may need to contact Technical Support directly, if your questions are not answered in the documentation or by other material on the Technical Support site.

Requests for technical assistance may be submitted online, or by email or by telephone. We recommend you use telephone contact only for more serious requests that require immediate evaluation, such as a production system down. The support website is the preferred way to contact Technical Support.

### **Website: http://techsupport.gemstone.com**

**Email: support@gemstone.com**

### **Telephone: (800) 243-4772 or (503) 533-3503**

Your GemStone support agreement may identify specific designated contacts who are responsible for submitting all support requests to GemStone. If so, please submit your information through those individuals.

If you are reporting an emergency by telephone, select the option to transfer your call to the Technical Support administrator, who will take down your customer information and immediately contact an engineer. Non-emergency requests received by telephone will be placed in the normal support queue for evaluation and response.

When submitting a request, please include the following information:

- Your name, company name, and GemStone server license number.
- The versions of all related GemStone products, and of any other related products, such as Oracle.
- The operating system and version you are using.
- A description of the problem or request.
- Exact error message(s) received, if any, including  $log$  files if appropriate.

Technical Support is available from 8am to 5pm Pacific Time, Monday through Friday, excluding GemStone holidays.

# **24x7 Emergency Technical Support**

GemStone offers, at an additional charge, 24x7 emergency technical support. This support entitles customers to contact us 24 hours a day, 7 days a week, 365 days a year, for issues impacting a production system. For more details, contact your GemStone account manager.

# **Training and Consulting**

Consulting and training for all GemStone products are available through GemStone's Professional Services organization. GemStone periodically offers training courses at our offices in Beaverton, Oregon, or training can be arranged at your location. Contact your GemStone account representative for more details or to obtain consulting services.

# *Contents*

# *Chapter [1. Installing GemConnect version 2.2.2](#page-6-0)*

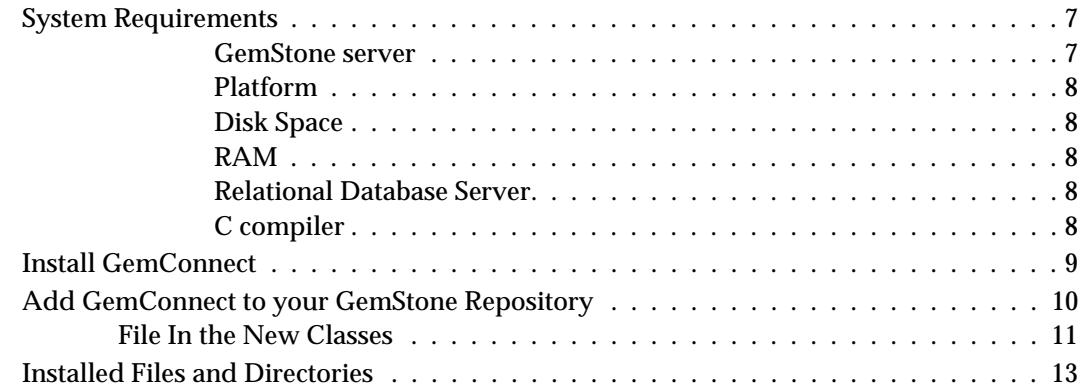

# <span id="page-6-0"></span>*Chapter*

# **1** *Installing GemConnect version 2.2.2*

This document describes how to install GemConnect 2.2.2 on workstations running the Windows operating system. It also explains how to upgrade an existing GemConnect installation.

Please review the *GemConnect Release Notes* for details of the changes before upgrading to this version. If you are upgrading from a version earlier than 2.2, please review the Release Notes for each intermediate version, to see the full set of changes.

We recommend that this installation be done by an experienced system administrator. If you need more information, the *Installation Guide* for your GemStone/S server tells how to install the GemStone system, and lists any additional requirements for network communications between your workstation and GemStone.

For GemConnect to work properly with the rest of the GemStone system and your relational server, you must follow every step of this installation procedure.

# <span id="page-6-1"></span>**System Requirements**

Before installing GemConnect, ensure that the following system requirements are satisfied.

### <span id="page-6-2"></span>**GemStone server**

A GemStone/S object server, installed and started according to instructions in the appropriate *Installation Guide.*

GemConnect version 2.2.2 is compatible with GemStone/S version 6.2 and later. Older versions may require recompile and relink in order to load the user action library.

### <span id="page-7-0"></span>**Platform**

A supported platform for the GemStone server product and version you will be using. See the *Installation Guide* for your GemStone server product for more information.

**Table 1. Supported GemStone server versions and platforms for GemConnect v2.2.2**

| GemStone/S 6.5.7                                | GemStone/S 64 Bit 2.3.1.6                | GemStone/S 64 Bit 2.4.4                  |
|-------------------------------------------------|------------------------------------------|------------------------------------------|
| Solaris 2.8, 2.9, and 2.10                      | $\triangleright$ Solaris 2.9 and 2.10    | $\triangleright$ Solaris 2.9 and 2.10 on |
| $\blacktriangleright$ AIX version 5.2, 5.3, and | $\triangleright$ AIX version 5.3 and 6.1 | <b>SPARC</b>                             |
| 6.1                                             | ▶ HP-UX 11.11 and 11.31                  | $\triangleright$ Solaris 2.10 on x86     |
| Linux Red Hat ES 5.0                            | on PA-RISC                               | $\triangleright$ AIX version 5.3 and 6.1 |
| $\triangleright$ Windows XP                     | $\blacktriangleright$ Linux SuSE ES 10   | $\triangleright$ HP-UX 11.11 and 11.31   |
| $\triangleright$ Windows 2003                   |                                          | on PA-RISC                               |
| $\blacktriangleright$ Windows Vista             |                                          | HP-UX 11.31 on Itanium                   |
| $\triangleright$ Windows 7                      |                                          | $\triangleright$ SuSE Linux ES 10        |

This Installation Guide provides instructions for installing GemConnect version 2.2.2 on GemStone/S servers running on Windows Platforms. To install GemConnect on GemStone/S or GemStone/S 64 Bit servers running on Unix and Linux Platforms, see the *GemConnect Installation Guide* for Unix and Linux.

### <span id="page-7-1"></span>**Disk Space**

Approximately 1 megabyte for GemConnect system files

### <span id="page-7-2"></span>**RAM**

2 megabytes per GemStone session (See the *System Administration Guide* for other configuration recommendations.)

## <span id="page-7-3"></span>**Relational Database Server**

- An Oracle 9i or later relational database server must be running and available via the %ORACLE\_HOME% environment variable. GemConnect on Windows was built and tested with Oracle version 9.2.0. If you are not running with this version of Oracle, you may need to relink your GemConnect libraries. This is described in the *GemConnect Programming Guide*. If you have difficulty with this, contact GemStone Technical Support
- If GemStone and your relational database server run on different machines, you will also need Oracle Net9/Net10 (supersedes SQL\*Net). Be sure that it is installed and running on the machine where GemStone will be running, so that GemStone will be able to communicate with the relational database.

### <span id="page-7-4"></span>**C compiler**

See the *Installation Guide* for your GemStone server product and version for specific C compiler details.

A C compiler is required only for customizing GemConnect. It is used to relink with any changes you make in the C language source module provided with GemConnect, or to relink with modules for other Oracle versions or GemStone libraries. You do not need a C compiler if you do not expect to relink GemConnect.

### <span id="page-8-0"></span>**Install GemConnect**

These steps provide instructions to do the following:

- Create the GemConnect installation directory from the distribution media
- Setup the environment
- Install the GemConnect files in your GemStone repository

The process is the same whether you are installing GemConnect for the first time, or if you are upgrading from a previous GemConnect version.

**Step 1.** Log in to a machine that has the GemStone repository server installed on it.

Log in to the same user account that was used to install GemStone. Make sure the %GEMSTONE% environment variable is set.

**Step 2.** Create an installation directory.

You can install the GemConnect files into almost any directory. Administration is easier, however, if you install GemConnect in a directory you create from top-level directory you installed the GemStone server software. For example, if the GemStone server directory is:

```
c:\server\GemStone6.5.7-x86.Windows_NT
```
then install GemConnect under  $c: \server$ . For example,

**C:\server> mkdir** c:\server\GemConnect2.2.2

From now on, we'll refer to your site's Gemstone installation directory, such as c:\server\GemStone6.5.7-x86.Windows\_NT, as *GSInstallDir*, and your site's GemConnect directory, such as c:\server\GemConnect2.2.2, as *GCInstallDir*. When you see *GSInstallDir* or *GCInstallDir* in a command or pathname, substitute the name of the corresponding directory.

Move to the disk drive and directory where you will install GemConnect software:

c:\> **cd** *GCInstallDir*

- **Step 3.** Copy the GemConnect distribution file to this directory. GemConnect is provided as a zipped archive file with a name similar to GemConnect-2.2.2+oracle9ix86.Windows\_NT.zip.
- **Step 4.** Unzip the distribution file using unzip. For example:

c:\server\GemConnect2.2.2> **unzip GemConnect-2.2.2+oracle9i**x86.Windows\_NT**.zip**

*InstallDir* now contains the contains the following subdirectories and files:

PACKING.txt verora.txt doc make ualib

See [Table](#page-12-1) 1.3 for tables describing the contents of each file and directory.

**Step 5.** Set the GemStone environment.

Using the control panel, set the \$GEMSTONE and \$path environment variables to point to the GemStone installation.

**Step 6.** Copy the appropriate GemConnect shared library into the GemStone object server shared library directory.

First, move to the ualib subdirectory of the GemConnect installation directory.

cd *GCInstallDir*\ualib

For example,

cd c:\server\GemConnect2.2.2\ualib

Next, copy the GemConnect for Oracle .dll file to the %GEMSTONE%\ualib directory. For example:

```
c:\server\GemConnect2.2.2\ualib>
    copy oraapi222-32.dll %GEMSTONE%\ualib
```
If you prefer, you can do this copy using the Windows Explorer GUI.

**Step 7.** Check the shared library file protection settings.

Check that GemConnect users have access to GemConnect directories and all the directories above them in the directory tree.

Make sure that the files have the appropriate permissions for your site.

### <span id="page-9-0"></span>**Add GemConnect to your GemStone Repository**

You add GemConnect to your existing GemStone repository with the following steps.

*Note*

*The following examples assume a GemStone/S v6.5.7 server. Use the appropriate default names for your server installation. The procedure is the same for all server products and versions.* 

**Step 1.** Back up your GemStone repository.

Before you begin the installation or upgrade, make sure a current backup of your GemStone repository exists. If you need to make one, use the GemStone backup method described in the *System Administration Guide.*

**Step 2.** Ask users to log off GemStone.

**Step 3.** Check to be sure a GemStone network server (NetLDI) process is running.

To create a NetLDI service with the default name of netldi65, type the following command at a Windows NT command prompt:

c:\> netldi create

To start a NetLDI process on your workstation, type the following command at a Windows command prompt:

c:\> **netldi start**

For information about additional options for the netldi commands, see the *System Administration Guide.*

**Step 4.** Set the Oracle environment for this user. The GemConnect filein loads the GemConnect library, which requires access to the Oracle libraries.

The ORACLE\_HOME environment variable should be set to the directory containing the relational software.

Using the control panel, set the path environment variable to include the %ORACLE\_HOME%/lib directory.

**Step 5.** Log in to the GemStone server as SystemUser, using linked Topaz. For instance:

```
c:/> topaz -l 
topaz> set gemstone gemserver65
topaz> set user SystemUser password swordfish
topaz> login
[Info]: LNK client/gem GCI levels = 55/55
[Info]: User ID: SystemUser
[Info]: Repository: gemserver65
[Info]: Session ID: 3
[Info]: GCI Client Host: <Linked>
[Info]: Gem / Pgsvr PIDs: 4908 / -1
[Info]: Login Time: 07/21/10 15:23:43 PDT
successful login
topaz 1>
```
### *WARNING:*

*Logging in to GemStone as SystemUser is like logging in to your workstation as root—an accidental modification to a kernel object can cause a great deal of harm. Use the DataCurator account for all system administration functions except those that require SystemUser privileges, such as upgrades and full restores.*

### <span id="page-10-0"></span>**File In the New Classes**

**Step 6.** File in the GemConnect for Oracle classes and methods, using the following Topaz command line:

topaz 1> **input gsoraapi.gs**

The filein writes output to a file gsoraapifilein22.log in the current directory.

**Step 7.** Check for errors in the install.

The number of errors will appear at the end of the file-in process. The error line should look similar to the following:

topaz 1> **obj ErrorCount** 0

If the number is greater than zero and there were no other topaz errors, check the output file gsoraapifilein22.log for details on what failed. Note that topaz errors such as typing errors or login failures will be included in the errorcount. If the source of the problem is not clear, contact GemStone Technical Support.

**Step 8.** Log out of GemStone.

topaz 1> **logout**

**Step 9.** Leave Topaz and return to the operating system prompt.

If you want to do something else in Topaz, reset the user name, unless you want to be SystemUser, and type the **login** command again. Otherwise, type **quit** to return to an operating system prompt.

topaz> **quit**

This completes the GemConnect installation or upgrade procedure. GemConnect is now ready for use with your GemStone system. For further information on using GemConnect, see the *GemConnect Programming Guide*

# <span id="page-12-0"></span>**Installed Files and Directories**

This section contains a table that shows the directories and files installed by the GemConnect installation process.

[Table](#page-12-1) 1.3 shows the directories and files installed under the GemConnect installation directory.

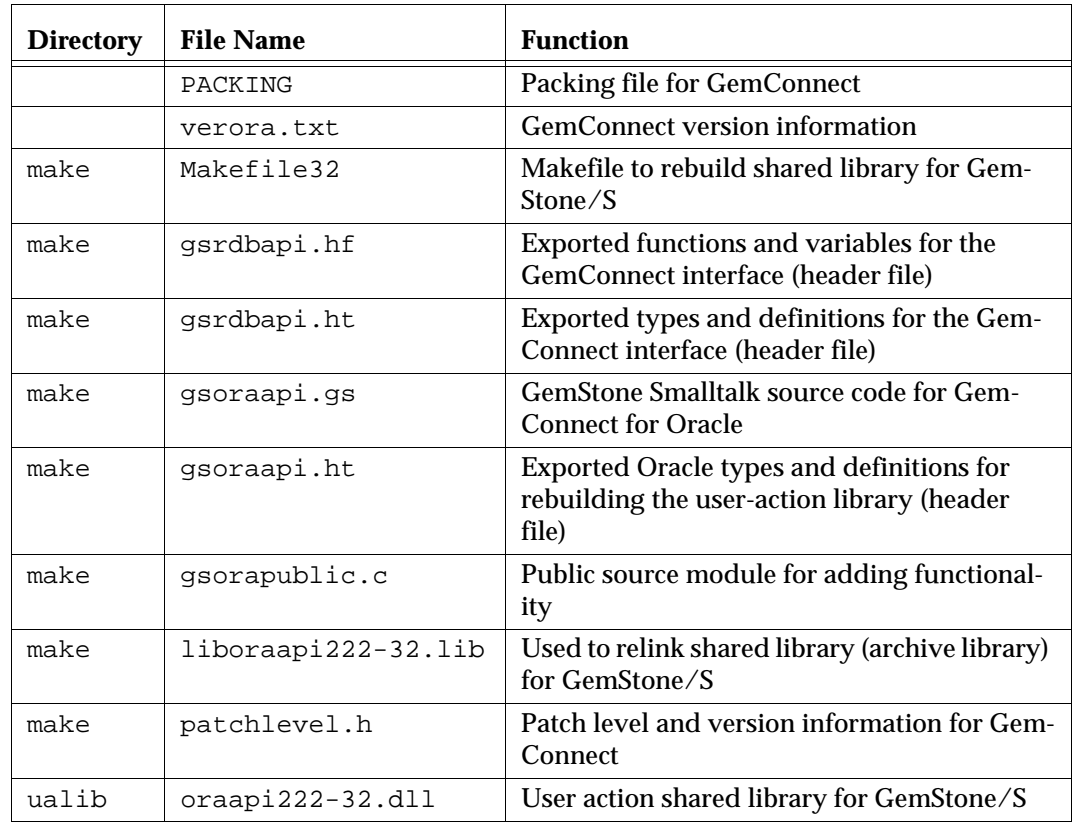

### <span id="page-12-1"></span>**Table 1.3 Files in GemConnect installation**